# TÀI LIỆU HƯỚNG DẦN TẠO WEB SERVICE TRÊN ECLIPSE

## 1. Chuẩn bị

- Apache Tomcat v7: Download ngay trên Eclipse khi cấu hình tomcat.
- Axis2: http://mirrors.digipower.vn/apache//axis/axis2/java/core/1.6.2/axis2-1.6.2bin.zip
- Eclipse Java EE IDE: http://download.nus.edu.sg/mirror/eclipse//technology/epp/downloads/release/kep ler/SR2/eclipse-jee-kepler-SR2-win32-x86 64.zip
	- 2. Thưc thi

### 2.1 Cấu hình Tomcat

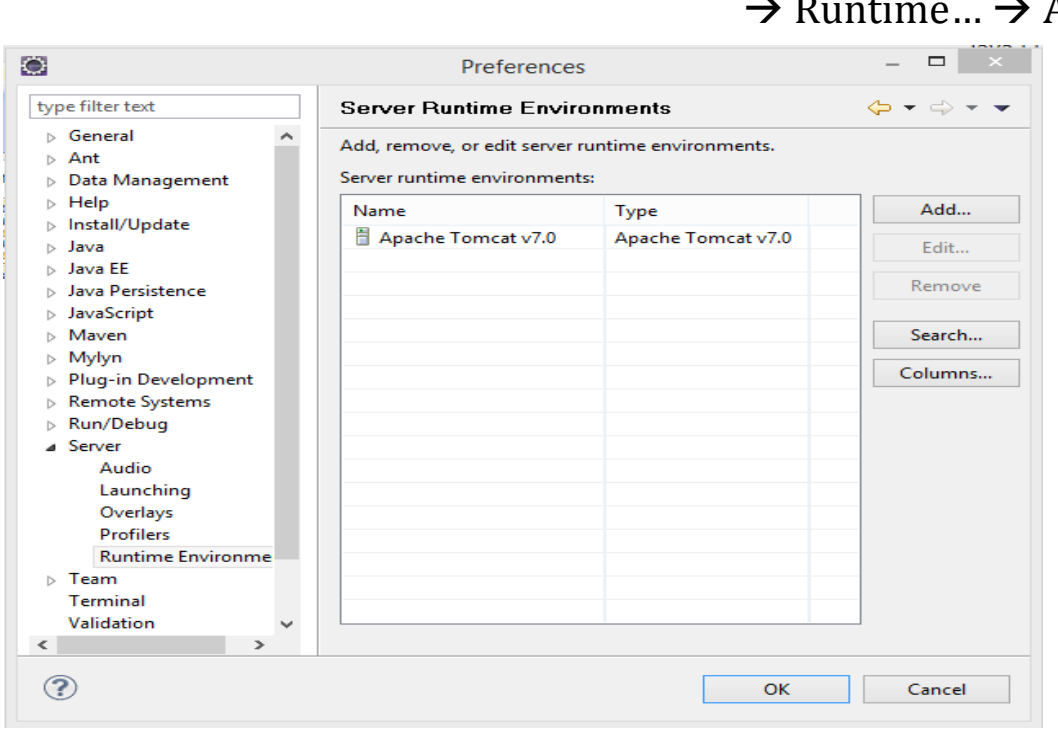

- Eclipse  $\rightarrow$  Windows  $\rightarrow$  Preferences  $\rightarrow$  Server  $\overline{\phantom{0}}$ Add

- Chọn Apache Tomvat v7.0  $\rightarrow$  Next...

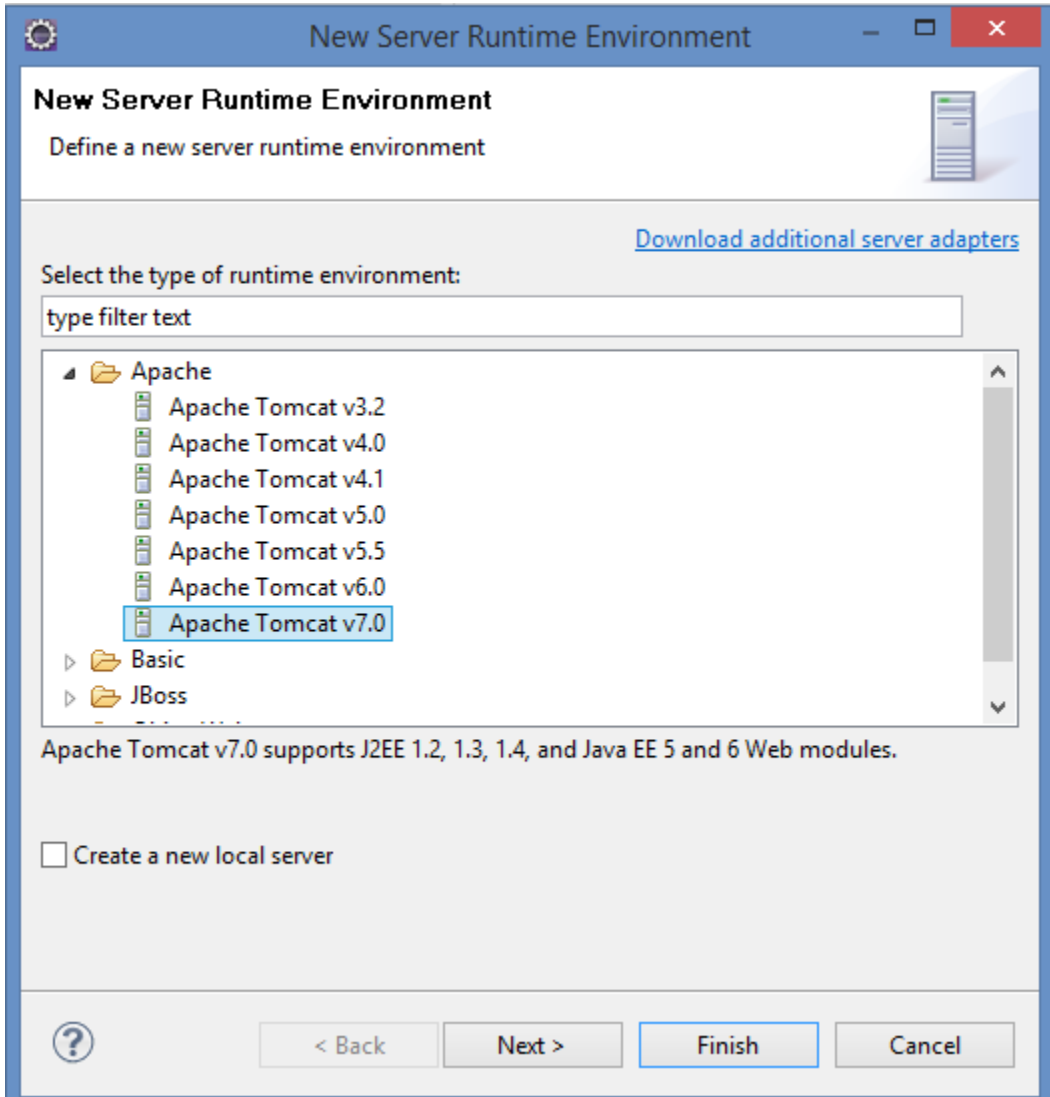

# - Chọn Browse  $\rightarrow$ Chọn Thư mục chứa Apache  $\rightarrow$  OK  $\rightarrow$ Fisnish

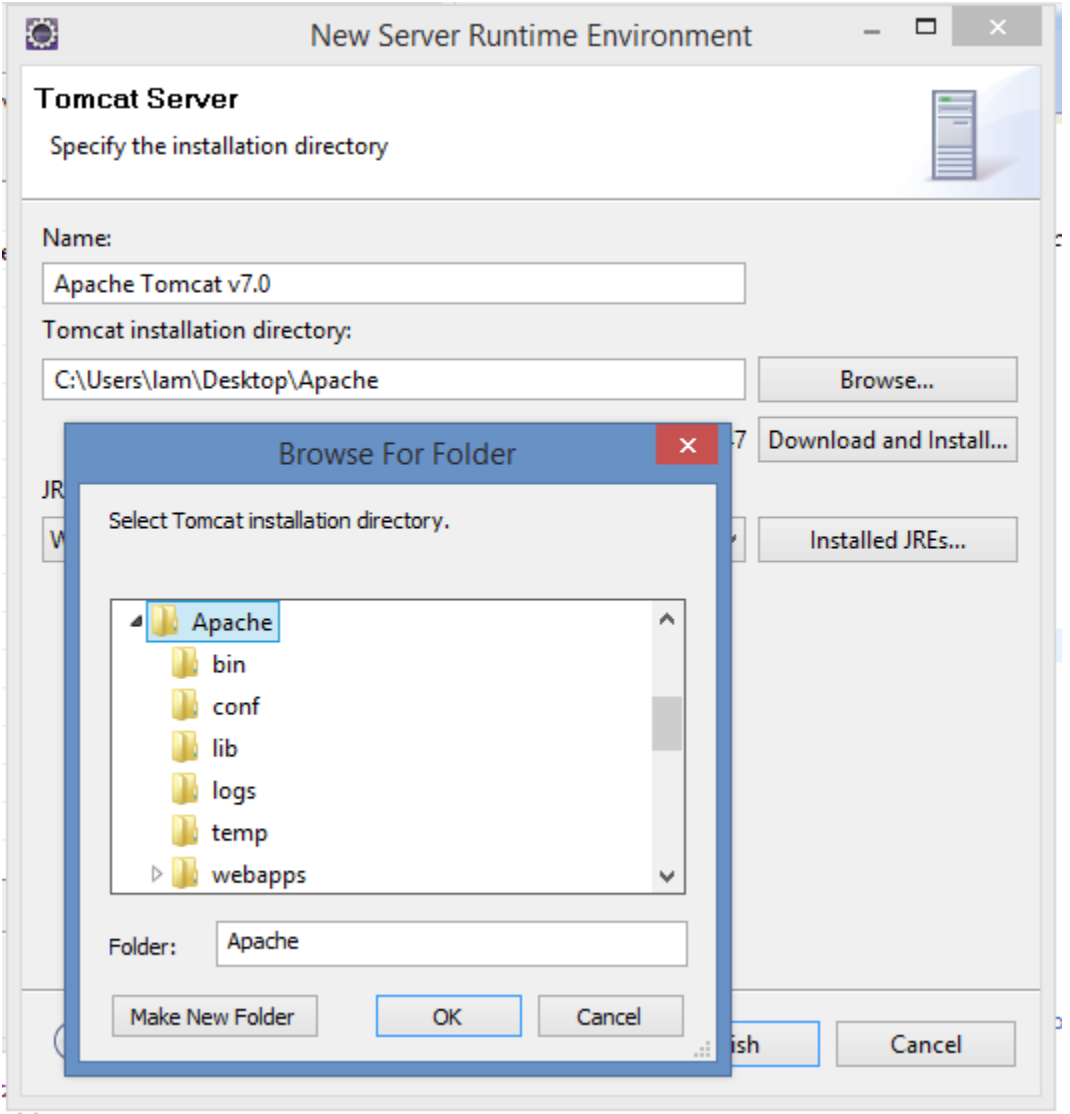

- 2.2 Cấu hình Axis2
	- Eclipse  $\rightarrow$  Windows  $\rightarrow$  Preferences  $\rightarrow$  Web Services  $\rightarrow$  Axis2 preferences

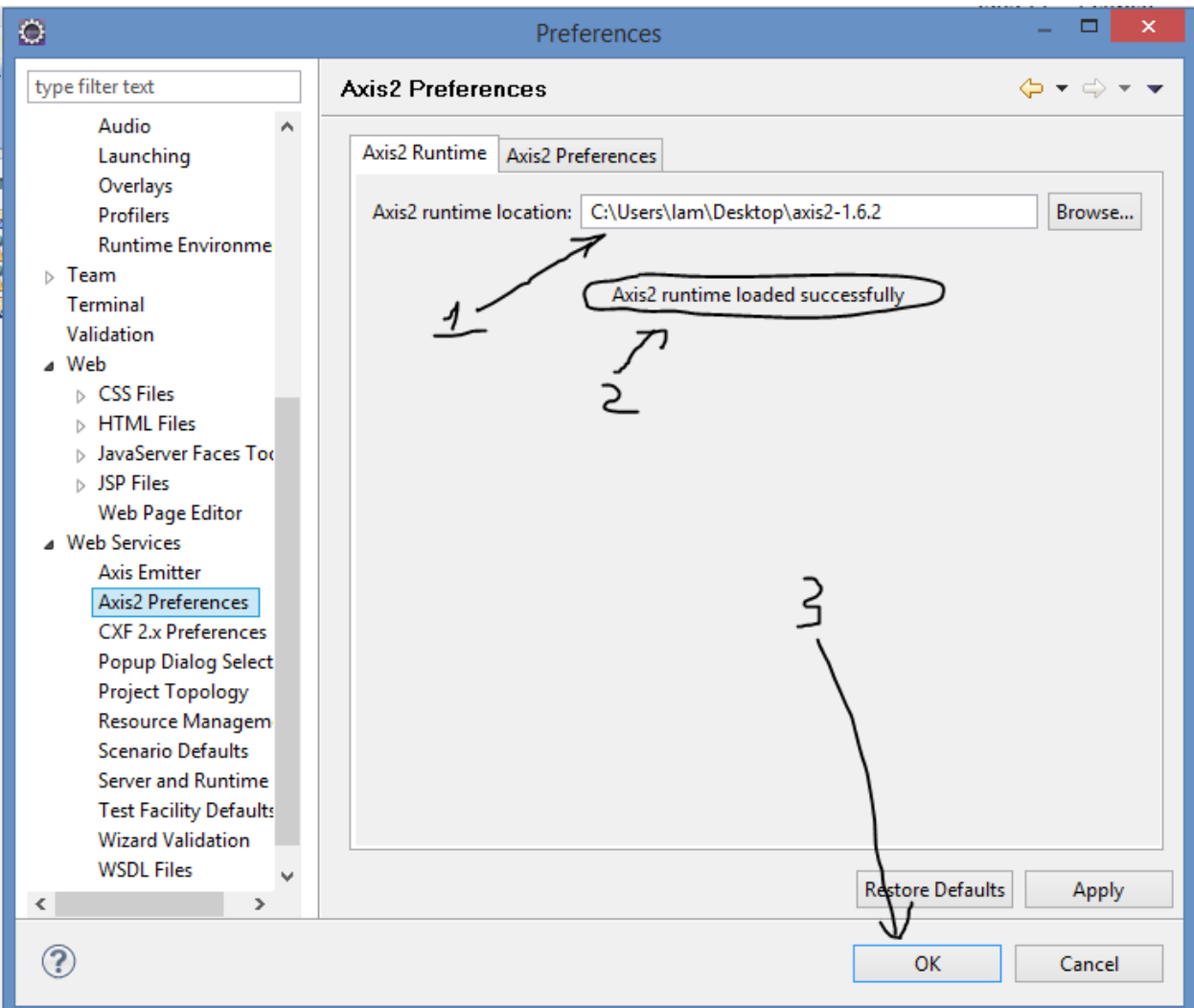

### 3. Tạo Server

- File → New →Other → Server→ Next→ Đặt tên hostname  $\rightarrow$ Finish

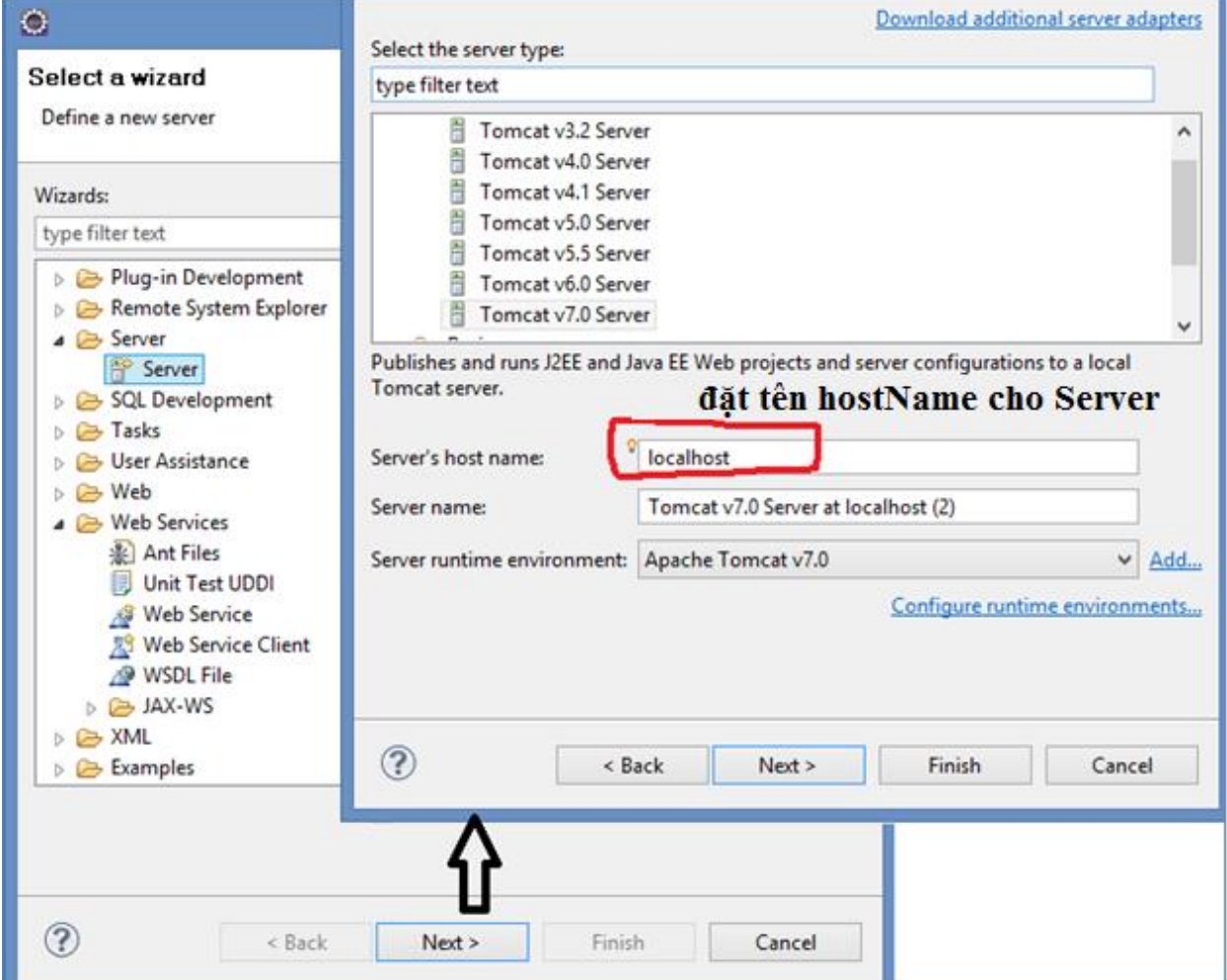

- Start Server mói vùa tạo

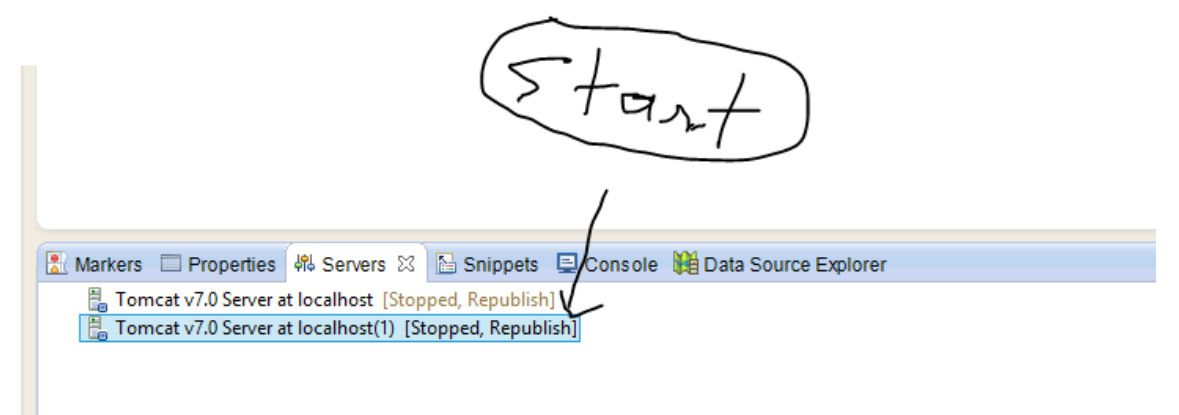

### 4. Tạo Web Project

File->New->Project, Chon Dynamic Web Project  $\mathbb{Z}^{\mathbb{Z}}$ 

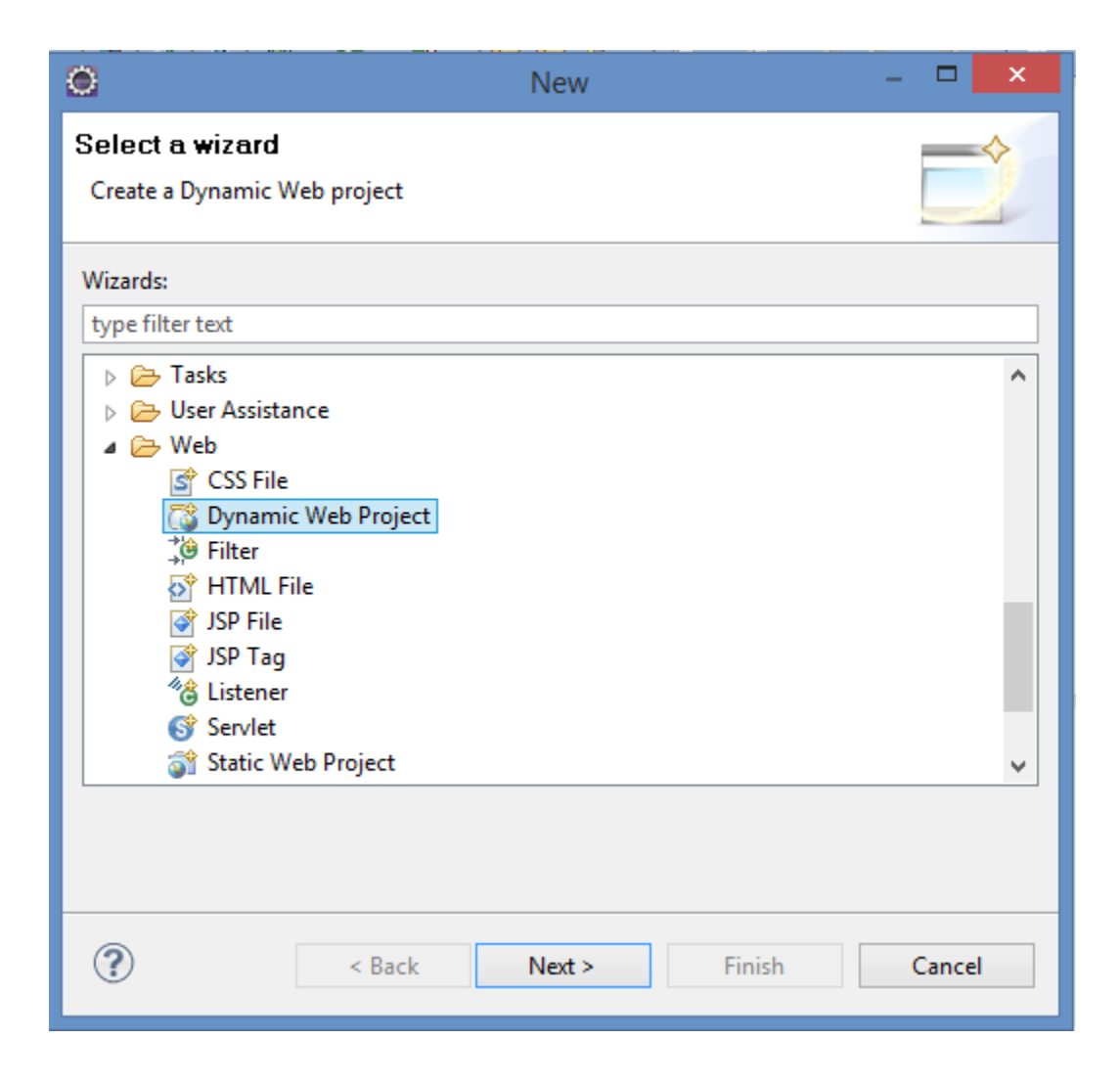

- Điền đầy đủ thông tin như bên dưới → Finish

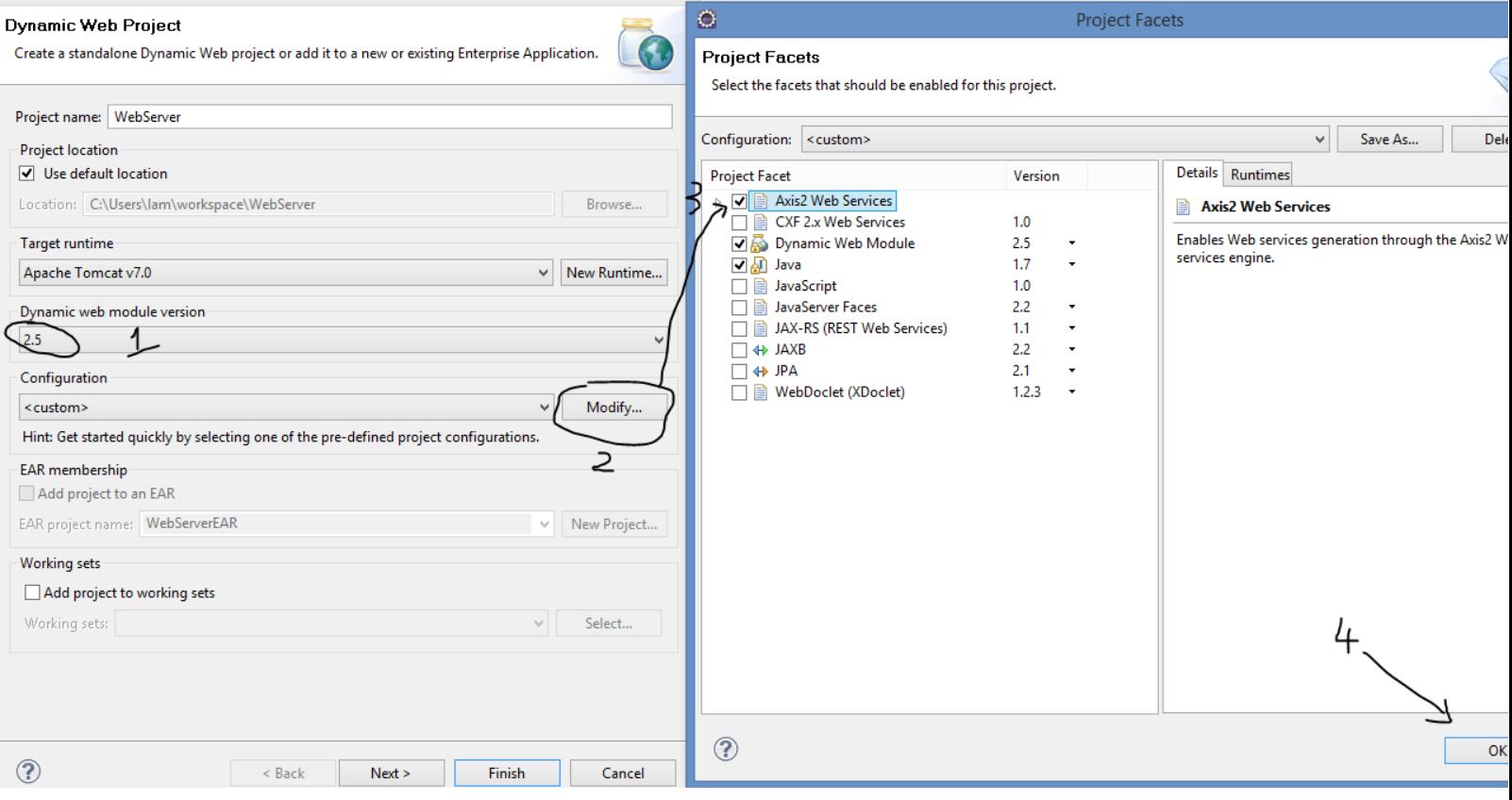

4.1 Tạo file java chứa các hàm ta cần trong Web Project

- Trong cửa sổ Project Explorer, nhấn phải chuột lên project vừa tạo → New ->Class → đặt tên cho class → Finish.

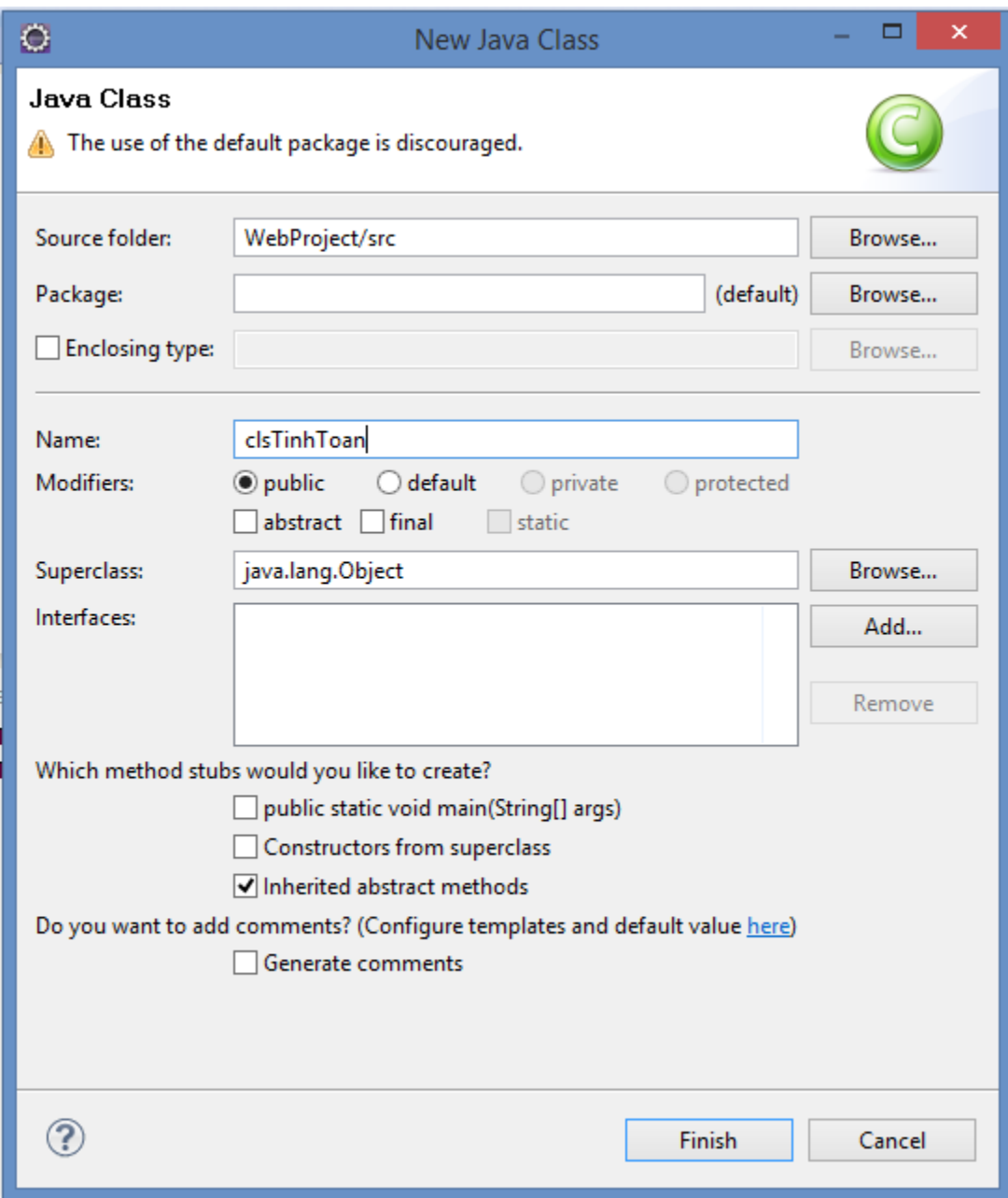

Xây dựng hàm tính toán trong class mới vừa tạo  $\omega_{\rm c}$ 

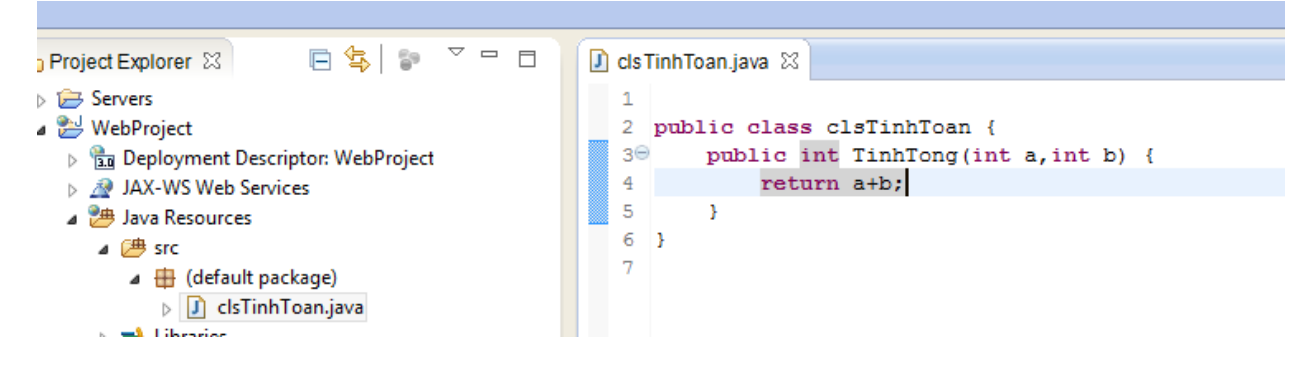

#### 5. Tạo Web Services

Trong Project Explorer, nhấn chuột phải lên lớp clsTinhToan vừa  $\mathbf{L}^{\text{max}}$ tạo, chọn New →Others→ Web Service → Điền thông tin như hình  $\rightarrow$ next  $\rightarrow$ Finish

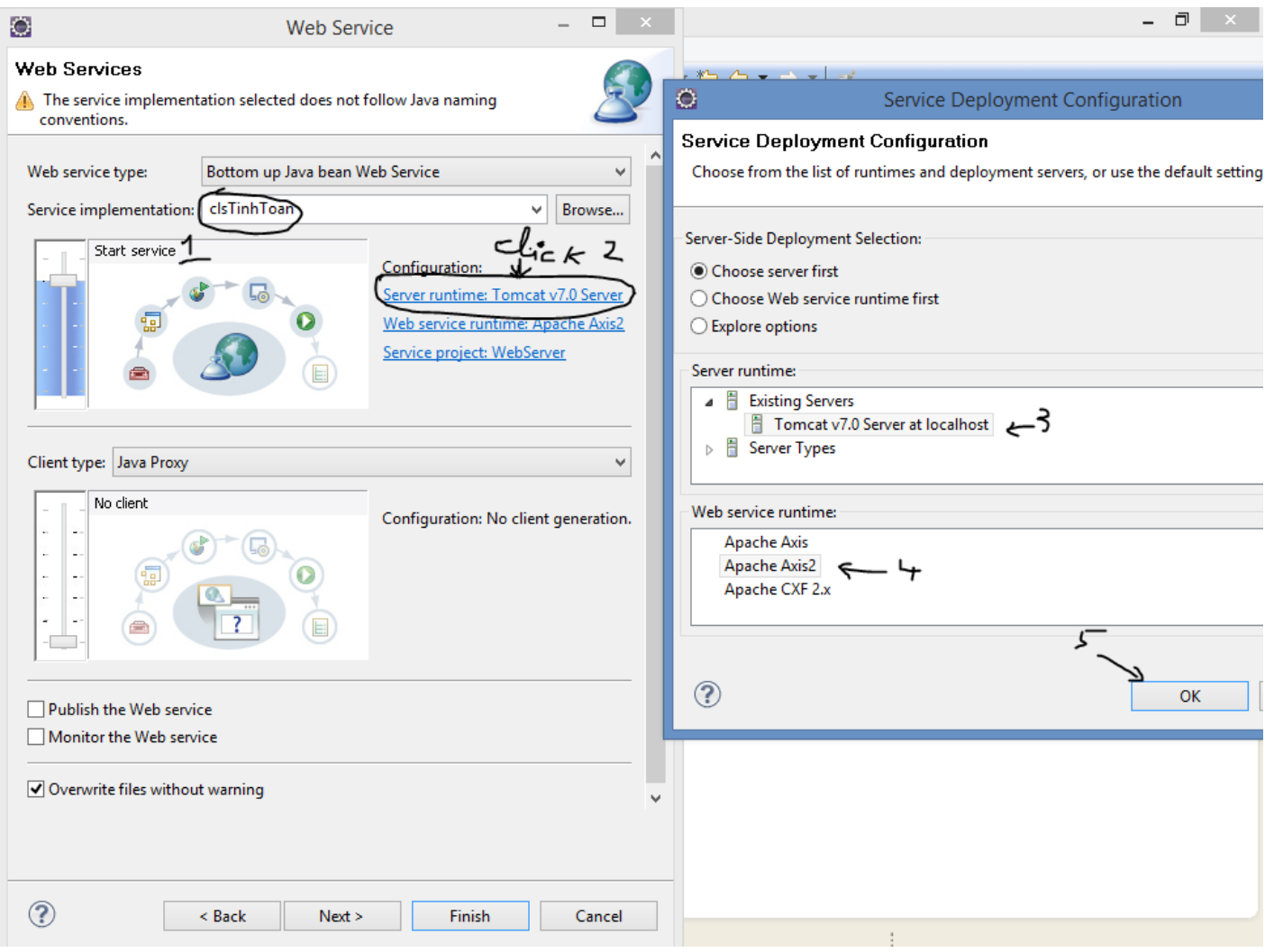

Chọn Web Project vừa tạo → Run → Ta được kết quả sau  $\sim$ 

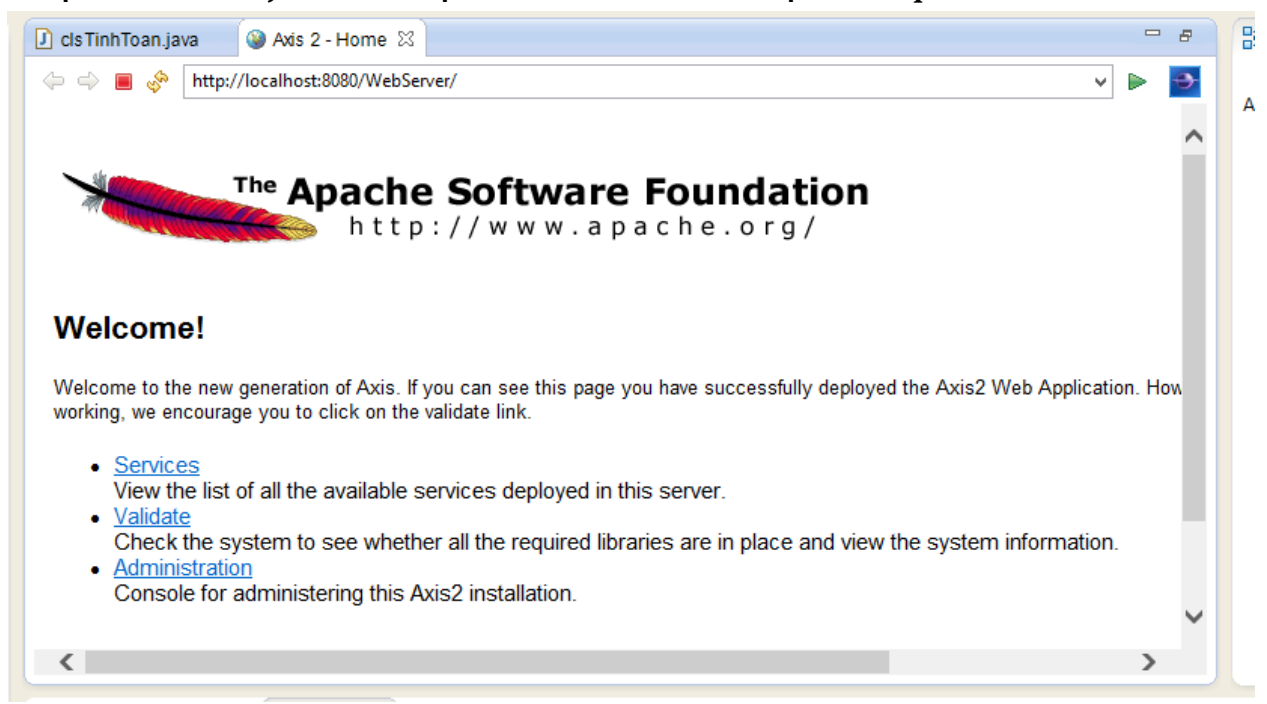

Nhấn chọn link Services ta được  $\blacksquare$ 

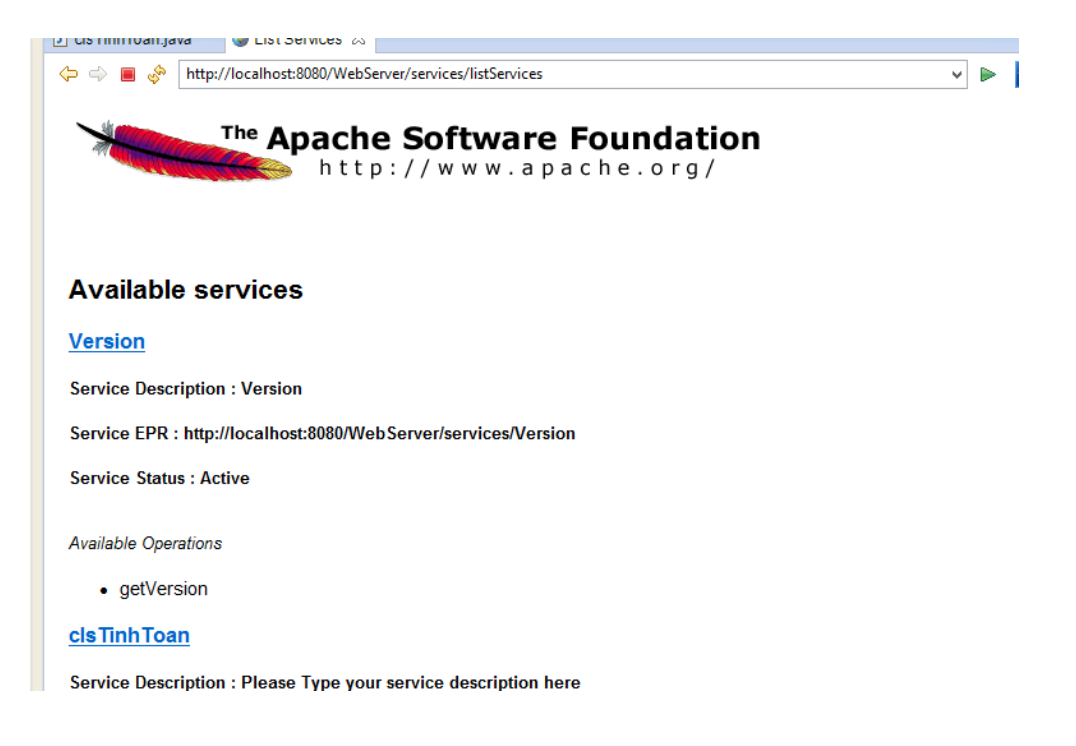

- Nhấn chọn clsTinhToan ta sẽ xem được file WSDL như hình sau

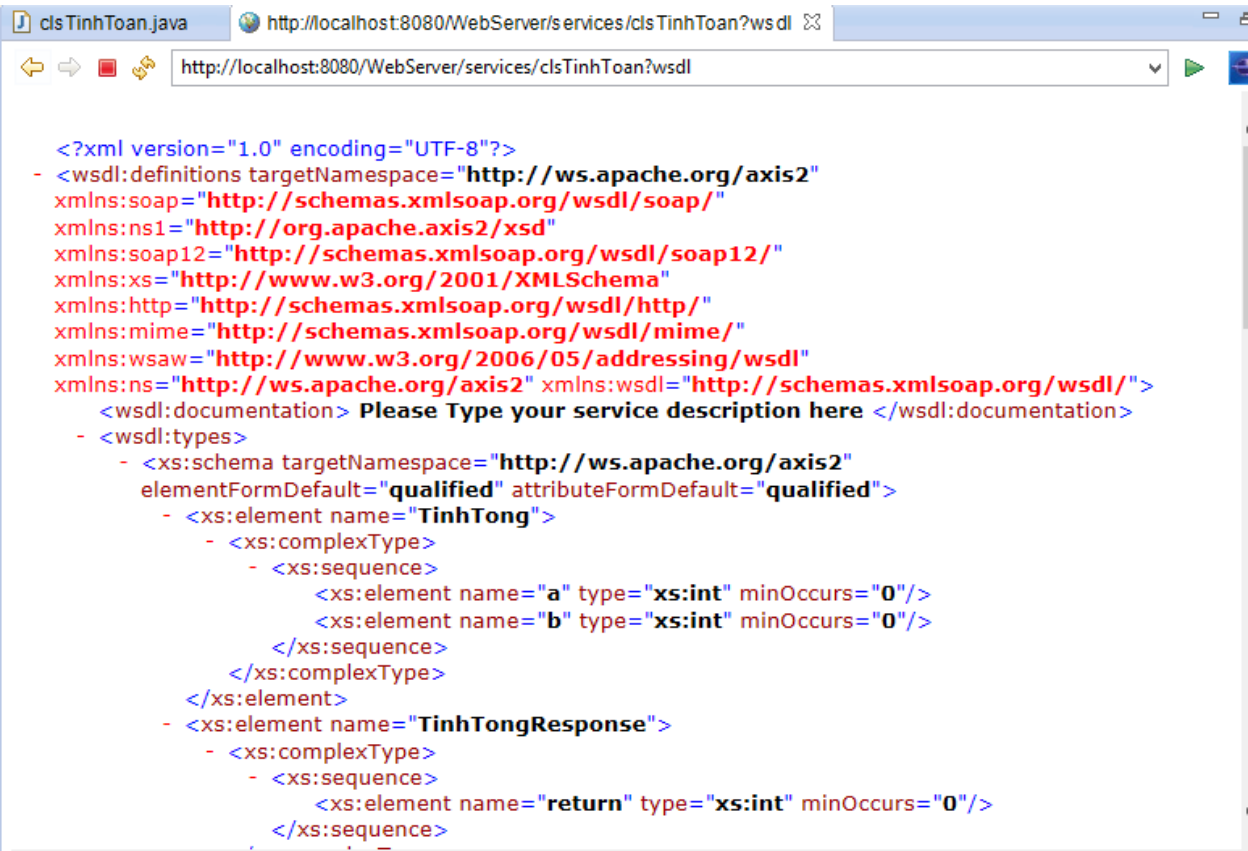

### Copy URL

http://localhost:8080/WebServer/services/clsTinhToan?wsdl de dùng cho Client

#### 6. Tạo Web Service client

New -> 0the -> Web Services -> Web Service Client

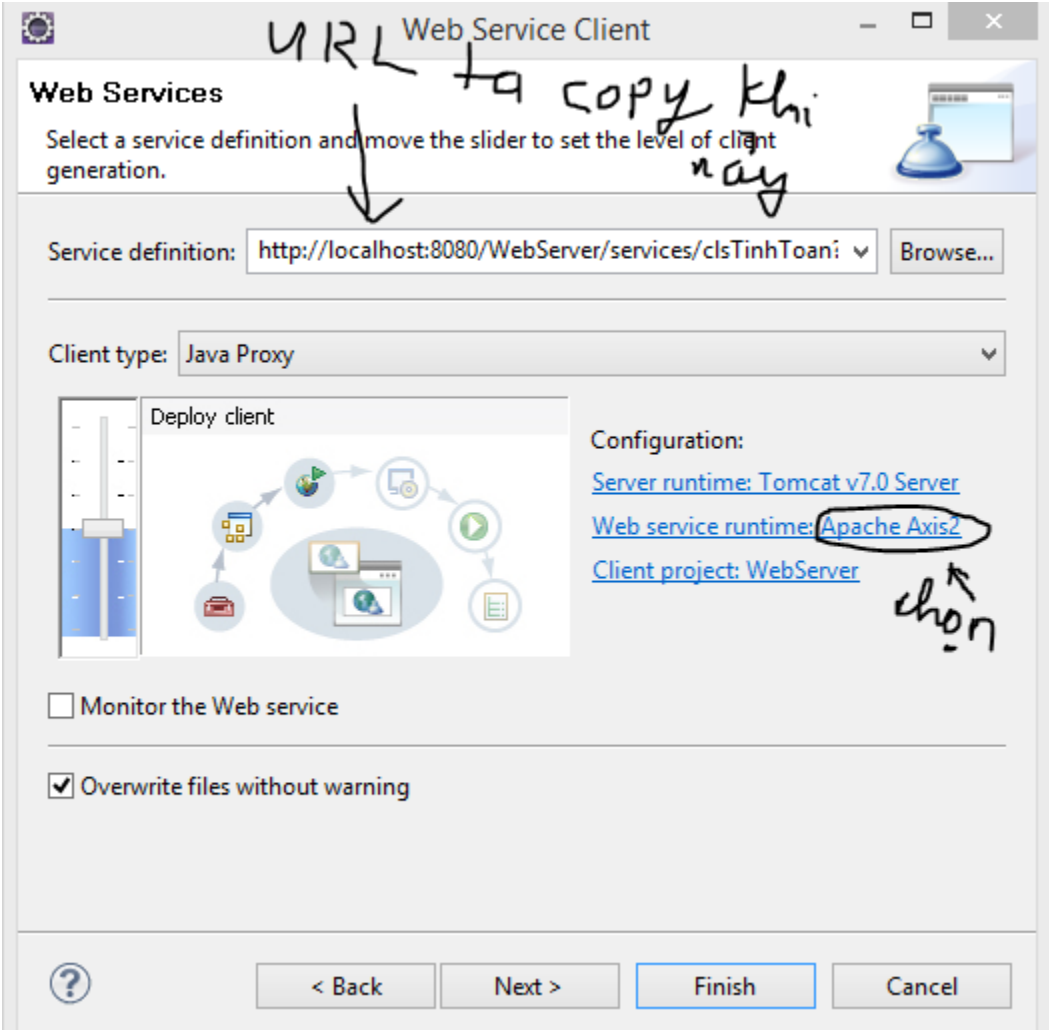

Nhấn nút Finish. Ta sẽ thấy eclipse sinh cho chúng ta 2 lớp khác là ClsTinhToanCallbackHandler.java và ClsTinhToanStub.java như hình sau

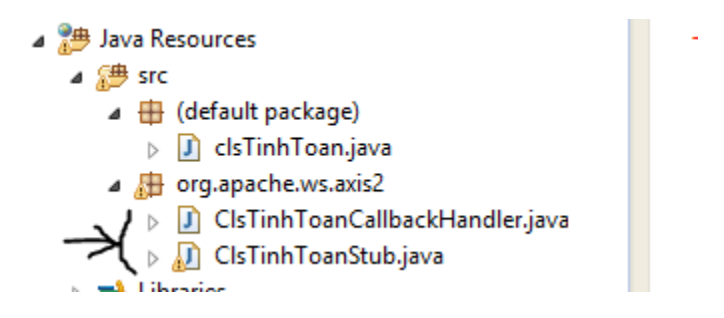

 $\Rightarrow$  Trên project explorer nhấn chuột phải, chon New->Class, đặt tên ABC trong package. Và thực thi đoạn code sau

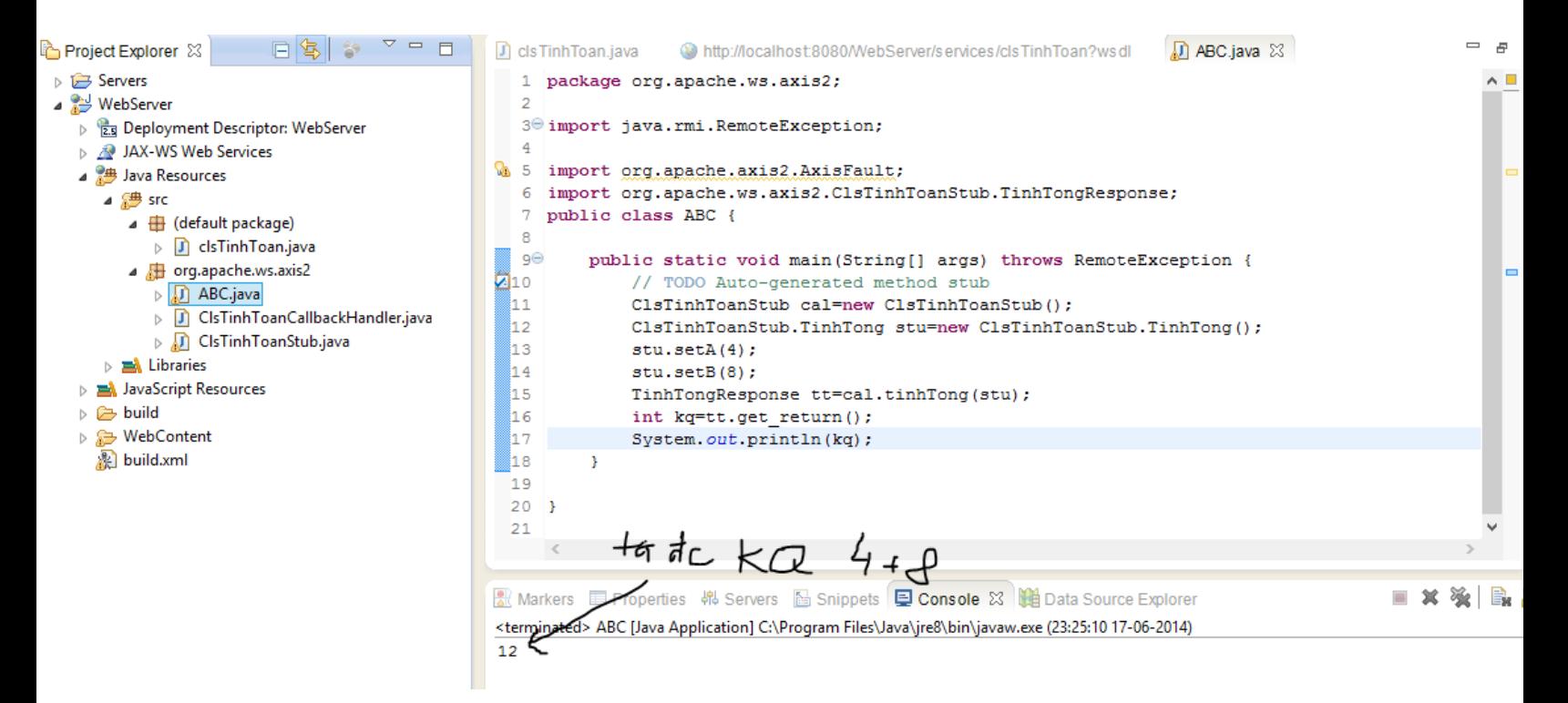

### **Kết luận**

Như vậy là chúng ta đã tạo được 1 webservice đơn giản dùng IDE eclipse, một IDE mạnh mẽ và FREE